# Ege Üniversitesi E-Doktor Hasta Kılavuzu

# İçindekiler

- 1. Ege Online Doktor
- 2. Üyelik ve Giriş
- 3. Profil Bilgilerini Güncelleme
- 4. Doktor Seçimi ve Randevu Alma
- 5. Randevuya Doküman ve Rapor Ekleme
- 6. Randevu Satın Alımı Sonrası Bilgilendirmeler
- 7. Canlı Randevuya Katılım Sağlama

#### Ege Online Doktor

Ege Online Doktor, Ege Üniversitesi tarafından geliştirilmiş ve işletilen, hastaların uzaktan sağlık hizmeti alabilmelerini sağlayan bir platformdur. Bu platform sayesinde hastalar, doktorlarla internet üzerinden sesli ve görüntülü olarak iletişim kurarak, sağlık sorunları hakkında danışmanlık ve destek alabilirler.

Ege Online Doktor'un temel özellikleri şunlardır:

- 1. Uzaktan sağlık hizmeti: Hastalar, evlerinden veya herhangi bir yerden doktorlarla görüntülü ve sesli görüşme yaparak sağlık hizmeti alabilirler. Bu, özellikle uzak bölgelerde yaşayan veya hastaneye gitmekte zorlanan hastalar için büyük bir avantaj sağlar.
- 2. Randevu sistemi: Hastalar, doktorların müsait saatlerini inceleyerek kendilerine uygun bir zaman diliminde randevu alabilirler. Böylece hastalar, doktorlarla görüşmek için uzun süre beklemeden ve zaman kaybetmeden randevu gerçekleştirebilir.
- 3. Doktor profilleri: Doktorların profil bilgileri, eğitim ve uzmanlık alanları, ilgilendikleri hastalıklar ve diğer önemli bilgiler sisteme kaydedilir. Bu sayede hastalar, kendilerine en uygun doktoru seçebilir ve randevu alabilirler.
- 4. Güvenli ve kullanıcı dostu arayüz: Ege Online Doktor, kullanıcıların kolayca yönlendirebildiği ve güvenli bir şekilde sağlık hizmeti alabildiği bir platform sunar. Hastaların ve doktorların verileri güvenli bir şekilde saklanır ve gizlilik korunur.

Ege Online Doktor, teknolojinin sağlık sektörüne getirdiği yeniliklerden yararlanarak, hastaların ve doktorların etkili, hızlı ve kolay bir şekilde sağlık hizmeti almasına ve sunmasına olanak tanıyan bir platformdur.

# Üyelik ve Giriş

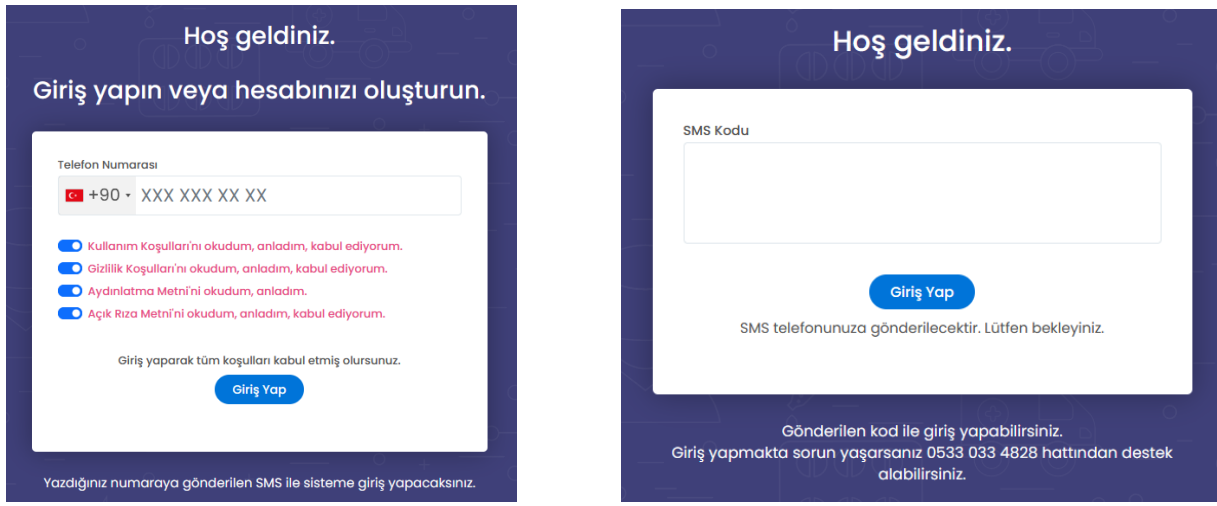

- 1. İnternet tarayıcınızı açın ve https://edoktor.ege.edu.tr/ adresine gidin.
- 2. Sağ üst köşede bulunan "Giriş" butonuna tıklayın.
- 3. Telefon numaranızı girin ve "Giriş Yap" butonuna tıklayın.
- 4. Telefon numaranıza gönderilen tek kullanımlık kodu alın ve gelen kodu ilgili alana girin.
- 5. "Giriş" butonuna tıklayarak sisteme giriş yapın.

Bu adımları tamamladıktan sonra, hasta kullanıcısı başarıyla edoktor.ege.edu.tr platformuna giriş yapmış olacaktır. Sisteme giriş yaptıktan sonra, hasta kullanıcısı doktorlarla iletişime geçebilir, randevu alabilir ve mevcut randevularını yönetebilir.

# Profil Bilgilerini Güncelleme

Giriş yapan hasta, edoktor.ege.edu.tr platformunda profil bilgilerini şu adımları takip ederek güncelleyebilir;

- 1. Sisteme giriş yaptıktan sonra, sağ üst köşede bulunan kullanıcı adınıza tıklayın.
- 2. Aşağıdaki bilgileri güncelleyin:
	- a. Adı
	- b. Soyadı
	- c. E-posta adresi
	- d. Cinsiyet
	- e. T.C. Kimlik Numarası
	- f. Doğum tarihi
	- g. Telefon numarası
- 3. Profil sayfasında bulunan " Güncelle" butonuna tıklayarak profil bilgilerinizi güncelleyin.

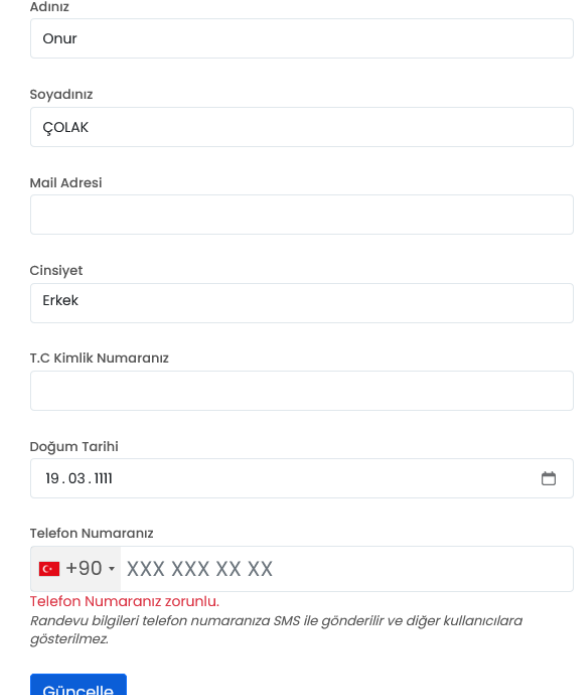

Bu adımları tamamladıktan sonra, hasta kullanıcısı başarıyla profil bilgilerini güncellemiş olacaktır. Profil bilgilerini düzenli olarak güncel tutmak, hastaların doktorlarla iletişiminde ve randevu süreçlerinde daha sağlıklı bir deneyim yaşamalarını sağlar.

## Doktor Seçimi ve Randevu Alma

Hasta kullanıcısı, edoktor.ege.edu.tr platformunda doktor seçimi ve randevu almak için şu adımları takip etmelidir;

- 1. Sisteme giriş yapın.
- 2. Ana sayfada veya kullanıcı menüsünde bulunan "Randevu Al" butonuna tıklayın. Bu sayede mevcut doktorların listesine ulaşabilirsiniz.

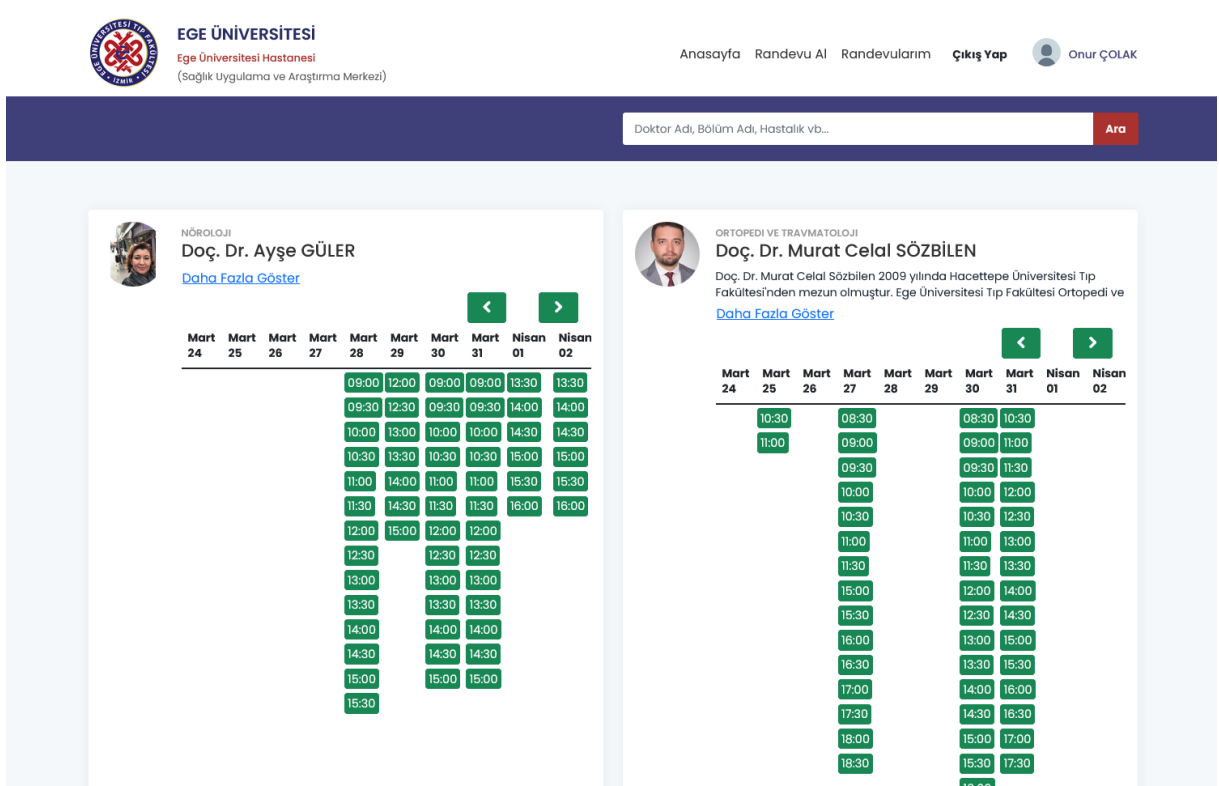

- 3. İlgilendiğiniz doktorun profilini inceleyin. Profilde doktorun eğitim bilgileri, uzmanlık alanı, ilgilendiği hastalıklar ve diğer önemli bilgiler yer alacaktır.
- 4. Daha sonra Doktorun belirlediği müsait saatler arasından size uygun olan bir zaman dilimini seçin. Bu, genellikle bir takvim üzerinden yapılır ve size en uygun gün ve saat aralığını seçebilirsiniz.
- 5. Seçiminizi yaptıktan sonra açılan sayfada, randevuya ait bilgiler ve ödeme bilgileri yer alır. Randevuyu onaylamak için "Ödeme Yap" butonuna tıklayın.

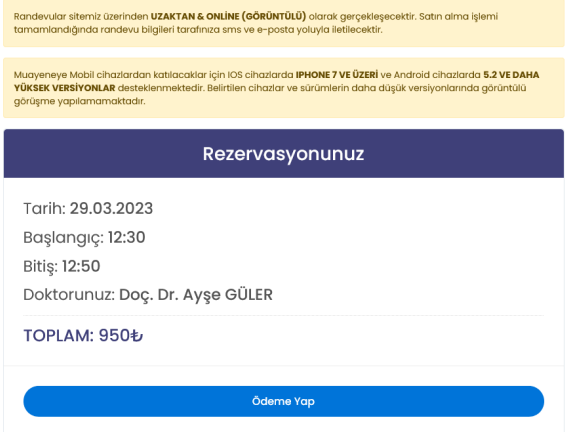

6. Randevu onaylandıktan sonra, e-posta adresinize ve telefon numaranıza randevu detayları ve canlı randevuya bağlanmanız için gerekli bağlantı bilgileri gönderilecektir.

Bu adımları tamamladıktan sonra, hasta kullanıcısı başarıyla doktor seçimi yapmış ve randevu almış olacaktır. Randevu saati geldiğinde, hastaların gönderilen bağlantı üzerinden canlı görüşmeye katılması gerekmektedir.

## Doküman ve Rapor Ekleme

Randevu satın alındıktan sonra açılan sayfada, hasta kullanıcısı doküman ve rapor eklemek için şu adımları takip edebilir;

- 1. Ödeme yapılıp randevu alındıktan sonra, açılan sayfada "Randevu Detayları" bölümünü inceleyin. Bu bölümde randevu ile ilgili tüm bilgiler yer alacaktır.
- 2. Gözat butonuna tıklayarak dosya yükleme penceresini açın. Bu pencerede bilgisayarınızdan veya mobil cihazınızdan doküman ve raporları seçebilirsiniz.

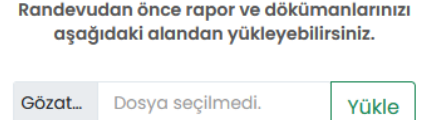

3. Seçtiğiniz dokümanları ve raporları yüklemek için "Yükle" butonuna tıklayın. Bu işlem tamamlandığında, yüklediğiniz dokümanlar ve raporlar doktor tarafından görüntülenebilir hale gelecektir.

Randevularım sayfasından daha sonra da ilgili randevuya doküman yükleyebilirsiniz.

Hasta kullanıcısı bu adımları takip ederek doküman ve raporlarını randevu öncesi doktorlarıyla paylaşabilir. Bu, doktorun hastanın durumunu daha iyi anlamasına ve randevu sırasında daha etkili bir şekilde yardımcı olmasına olanak tanır. Doküman ve raporların güvenli bir şekilde saklanması ve paylaşılması, hasta ve doktor arasındaki güven ilişkisini korur.

# Randevu Alımı Sonrası Bilgilendirmeler

Hasta e-posta adresi ve telefon numarası bilgileri, randevu sürecinin verimli ve düzenli bir şekilde ilerlemesi için kullanılır. Bu bilgilerin doğru ve güncel olması önemlidir, çünkü;

- 1. Randevu Bilgilendirmeleri: Hasta, her randevu alındığında e-posta ve/veya SMS yoluyla bilgilendirilir. Bu bildirimler, randevunun tarihini bilgilerini içerir.
- 2. Canlı Randevu Linki: Kullanıcıya iletilen e-posta ve/veya SMS içerisinde, randevuya bağlanmak için kullanılacak canlı randevu linki bulunur. Bu bağlantı sayesinde hasta, randevu saati geldiğinde kolayca doktorla görüşmeye başlayabilir.

Hasta, e-posta ve telefon numarası bilgilerinin doğru ve güncel tutulması, hem doktorun randevularını düzenli ve eksiksiz bir şekilde takip etmesini sağlar, hem de hastaların etkili ve zamanında iletişim kurulmasına yardımcı olur. Bu nedenle, hastaların bu bilgileri düzenli olarak kontrol etmeleri ve gerekli güncellemeleri yapmaları önemlidir.

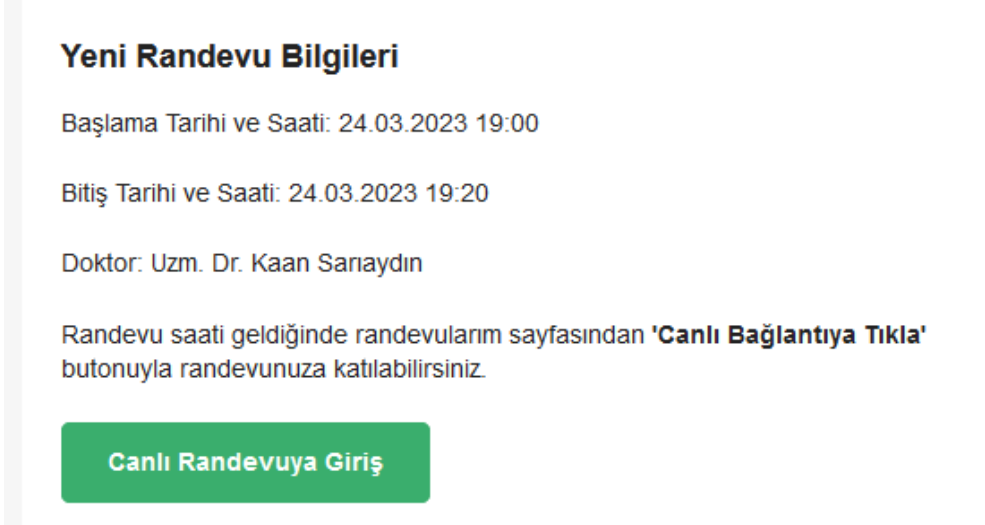

## Canlı Randevuya Katılım

1. Giriş yaptıktan sonra, ana sayfada veya kullanıcı menüsünde bulunan "Randevularım" butonuna tıklayın.

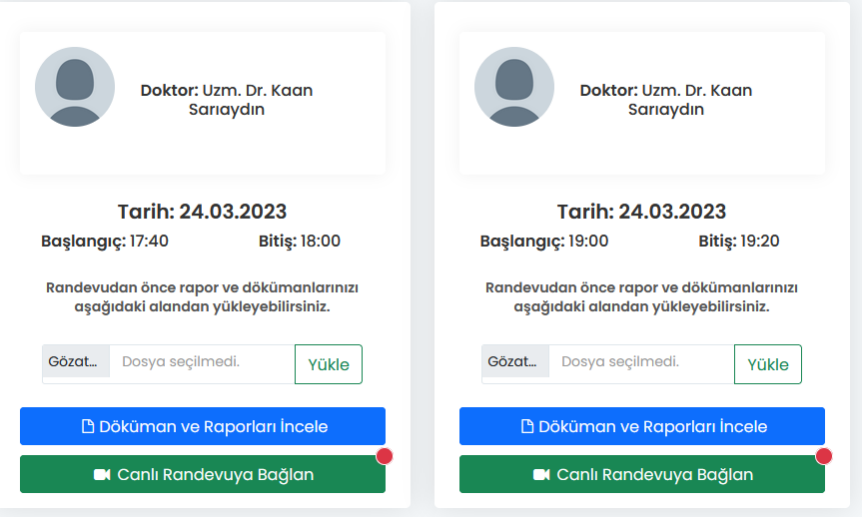

- 2. "Randevularım" sayfasında, canlı randevuya katılma saati yaklaştığında veya geldiğinde, ilgili randevu kartında bulunan "Canlı Randevuya Bağlan" butonuna tıklayın.
- 3. Cihazınızın kamera ve mikrofonunun başka yazılım tarafından kullanılmadığından emin olduktan sonra açılan pencereden tarayıcınızın kamera ve mikrofon izinlerinizi verin.
	- a. Kamera ve mikrofon izinleri genellikle tarayıcının adres çubuğunun yanında, kamera ve mikrofon simgelerine tıklayarak verilebilir.
	- b. İzinleri verdikten sonra lobi ekranında kendinizi görebilir olmalısınız.

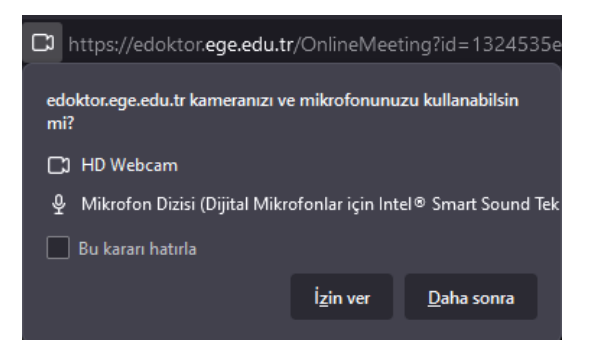

4. İzinler verildikten sonra "Muayeneye Katıl" butonuna tıklayabilirsiniz.

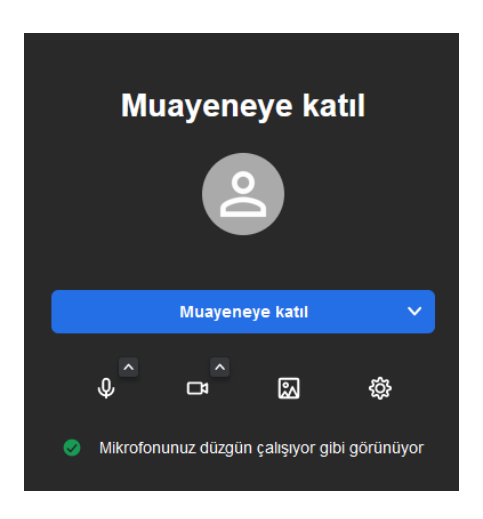

5. Canlı randevu bağlantısı kurulduktan sonra, doktorunuz ile görüşmeye başlayabilirsiniz. Görüşme süresi boyunca kamera ve mikrofonun düzgün çalıştığından emin olun. Eğer teknik problemler yaşanırsa, sayfayı yenileyiniz veya tarayıcı ayarlarından mikrofon ve kamera izinlerinizi kontrol ediniz.

Bu adımları tamamladıktan sonra, hasta kullanıcısı canlı randevuya başarıyla katılım sağlamış olacaktır.